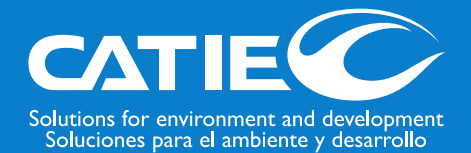

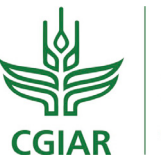

**RESEARCH PROGRAM ON** Forests, Trees and Agroforestry

## **Catálogo de árboles y arbustos forrajeros de América Central**

Documentos de investigaciones producidas por CATIE en el periodo 1980 - 2020- alojadas en la

### Plataforma 7Vortex

# MANUAL del **USUARIO**

Alfredo Blanco Claudia Sepúlveda Arlene López-Sampson

### **Catálogo de árboles y arbustos forrajeros de América Central**

Documentos de investigaciones producidas por CATIE en el periodo 1980 - 2020- alojadas en la

### Plataforma 7Vortex

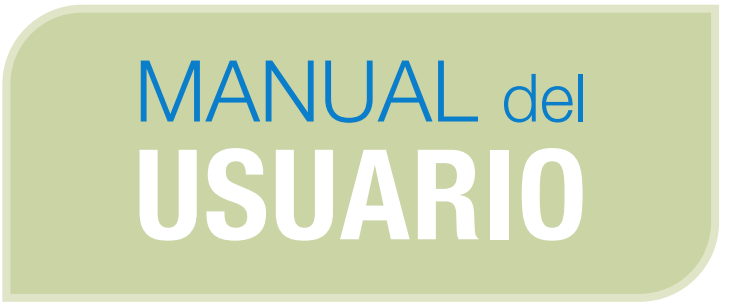

Alfredo Blanco Claudia Sepúlveda Arlene López-Sampson

Centro Agronómico Tropical de Investigación y Enseñanza, CATIE Turrialba, Costa Rica, 2021

CATIE no asume la responsabilidad por las opiniones y afirmaciones expresadas por los autores en las páginas de este documento. Las ideas de los autores no reflejan necesariamente el punto de vista de la institución. Se autoriza la reproducción parcial o total de la información contenida en este documento, siempre y cuando se cite la fuente.

© Centro Agronómico Tropical de Investigación y Enseñanza, 2021.

#### **ISBN 978-9977-57-757-9**

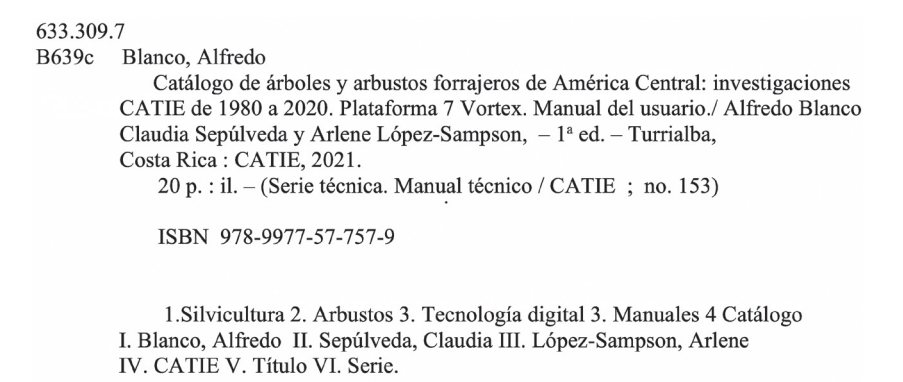

#### **Citación sugerida:**

Blanco, A; Sepúlveda, C; López-Sampson, A. 2021. Catálogo de árboles y arbustos forrajeros de América Central: investigaciones CATIE de 1980 a 2020. Plataforma 7 Vortex. Manual del Usuario (en línea). Turrialba, Costa Rica, CATIE. 20 p. (Serie técnica. Manual técnico / CATIE, no. 153).

#### **Créditos**

**Revisión técnica:** Mauricio Reyes, Esprodar; Cristóbal Villanueva, CATIE **Diseño:** Tecnología de Información y Comunicación, CATIE

#### **Agradecimientos**

Queremos agradecer a los socios que han apoyado el financiamiento y desarrollo de esta investigación: entre los socios de financiación están el Programa de Investigación de CGIAR sobre Bosques, Árboles y Agroforestería (CRP-FTA), con el apoyo financiero del Fondo del CGIAR y el CATIE (Centro Agronómico Tropical de Investigación y Enseñanza). Esta investigación fue realizada por el CATIE como parte del Programa CRP-FTA. El objetivo del Programa es mejorar el manejo y uso de los bosques, agroforestería y los recursos genéticos de los árboles a lo largo del paisaje, desde bosques hasta plantaciones. El CATIE forma parte del programa CRP-FTA en asociación con Bioversity, CIRAD, CIFOR, CIAT, INBAR, TROPENBOS y el ICRAF.

### **Contenido**

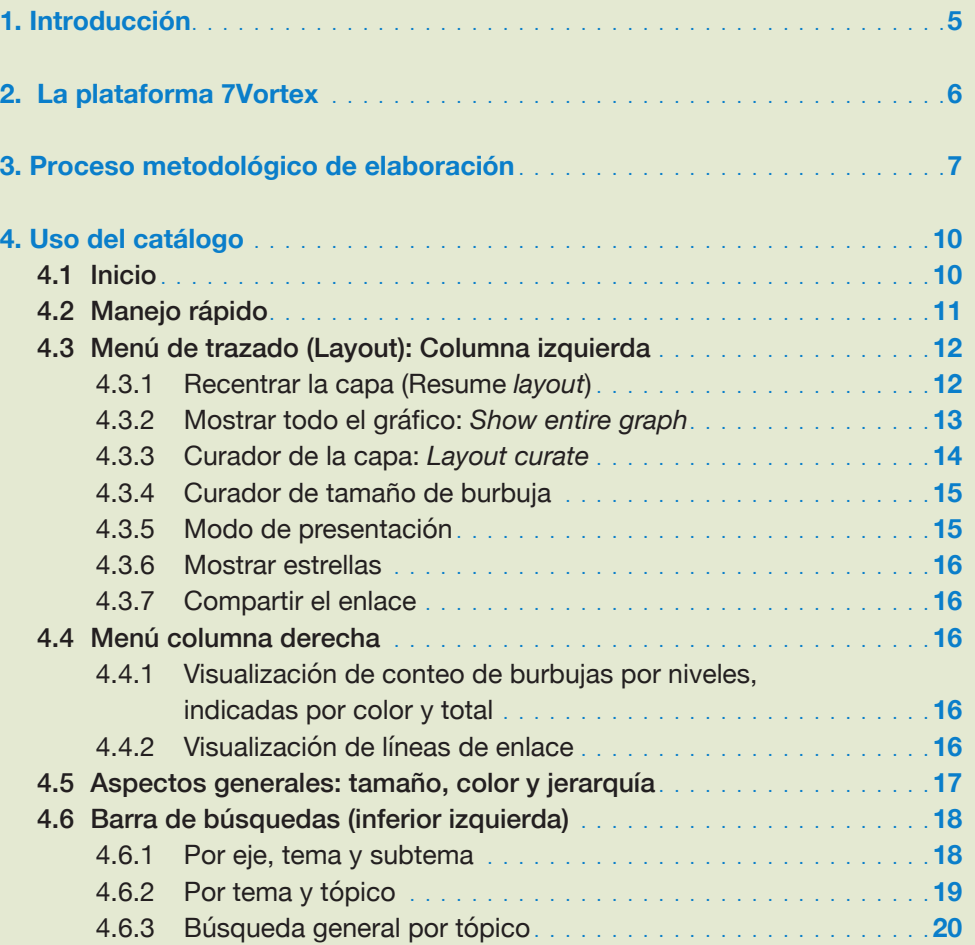

### 1. Introducción

En Centroamérica el Centro Agronómico Tropical de Investigación y Enseñanza (CATIE) y otras instituciones, han elaborado una gran cantidad de investigaciones relacionadas con el tema de árboles y arbustos utilizados en fincas como forraje para una variedad amplia de animales, especialmente bovinos, caprinos y ovinos. Una buena parte de la producción de esta literatura y otros medios de divulgación se ha desarrollado desde 1980 a la fecha. Sin embargo, esta información está dispersa, sobre todo, en varias clasificaciones en la Biblioteca Conmemorativa Orton (http://opac.biblioteca.iica.int/) y en el repositorio institucional del CATIE (http://repositorio.bibliotecaorton.catie.ac.cr/), de tal forma que su localización no es fácil.

Por esta razón, el CATIE decidió elaborar este catálogo de árboles y arbustos forrajeros de América Central, que incluye la gran diversidad de documentos y otro tipo de fuentes de consulta generadas en el marco de las investigaciones que se han desarrollado en la Institución y otros organismos socios. Así, toda la información disponible estará dispuesta en una sola plataforma (7Vortex), facilitando su localización y acceso.

El alcance de este catálogo contempla que todas las publicaciones contenidas (series técnicas, divulgativas, artículos técnicos y científicos, tesis, brochures, CD, DVD), sean del CATIE como productor directo o como colaborador; también es fundamental destacar que el tema central se relaciona estrictamente con árboles y arbustos forrajeros, pues dentro de los ejes, temas y subtemas contemplados en el catálogo, existe literatura sobre árboles en general o con otros tipos de uso; además, las publicaciones se limitan a las producidas a partir de 1980, debido a que es a partir de ese año donde se generado la gran mayoría de ellas; por último, existen muchas publicaciones referentes a árboles y arbustos forrajeros realizadas en otros países de América Latina y a nivel mundial, sin embargo, este catálogo incluye solo las desarrolladas en América Central.

Este manual está dirigido a los usuarios potenciales de la plataforma interesados en conocer sobre árboles forrajeros en Centroamérica. En este documento se describe, de manera sucinta, cómo se accede a la plataforma que alberga el manual y a la estructura de contenido del manual.

### 2. La plataforma 7Vortex

Para la escogencia de la plataforma que albergara este catálogo, fueron analizadas varias plataformas disponibles en línea (https://zotero.org/; https://www.instructure.com/canvas). Según esta revisión, la plataforma 7Vortex (Figura 1, https://www.sevenvortex.com, Gallegos et al., 2017<sup>1</sup>), fue la que presentó las características más versátiles y adaptables a los requerimientos del catálogo, pues sus características innovadoras admiten una gran flexibilidad y adaptabilidad. Esto permite un manejo fácil en la introducción de temas, el establecimiento de conexiones entre los documentos con temas relacionados entre sí y la introducción de cambios o insumos que se puedan presentar a futuro.

La plataforma es dinámica, flexible y emula un organismo vivo. Por último, su visualización es ecosistémica, lo que permite acceder un tema en particular con sus publicaciones relacionadas, sus interacciones con otros temas, subtemas, hasta una visión general de todo el catálogo.

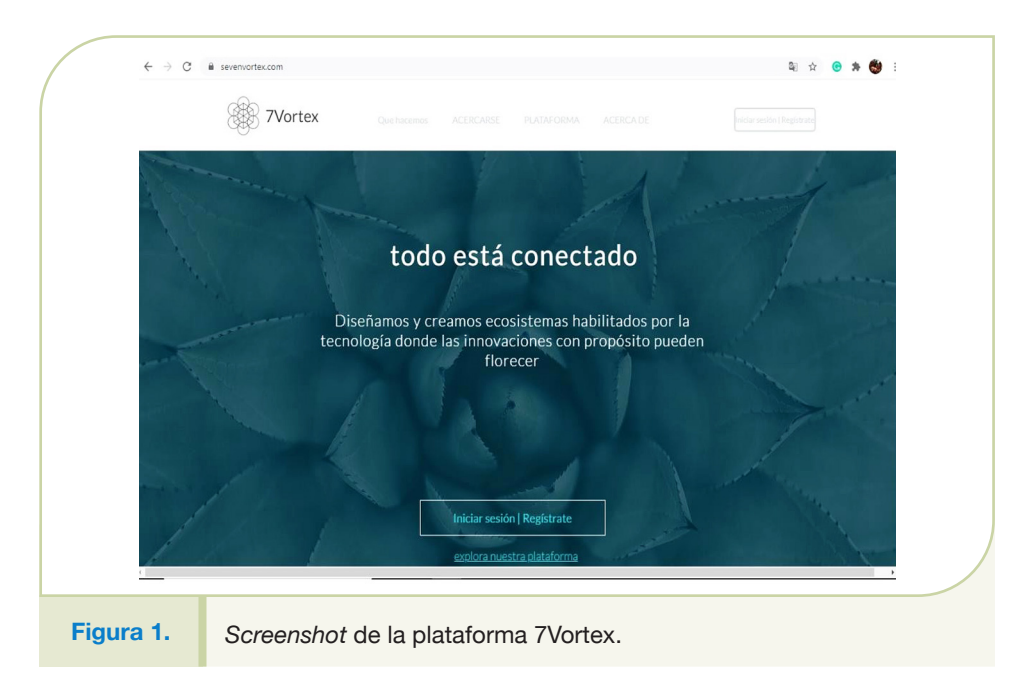

**<sup>1</sup>** Gallegos, M.C.; Peralta, C.A., Guerrero, W.M. 2017. Utilidad de los Gestores Bibliográficos en la Organización de la Información para Fines Investigativos. Formación Universitaria 10 (5): 77-85.

### 3. Proceso metodológico de elaboración

El catálogo está estructurado en cinco ejes que surgieron del proceso de discusión entre el equipo técnico y expertos de la Unidad de Ganadería y Ambiente (GAMMA) del CATIE. Los cinco ejes son (Figura 2):

- **1.** Caracterización de árboles forrajeros
- **2.** Sistemas silvopastoriles con árboles forrajeros
- **3.** Bioeconomía
- **4.** Servicios ecosistémicos
- **5.** Acciones climáticas.

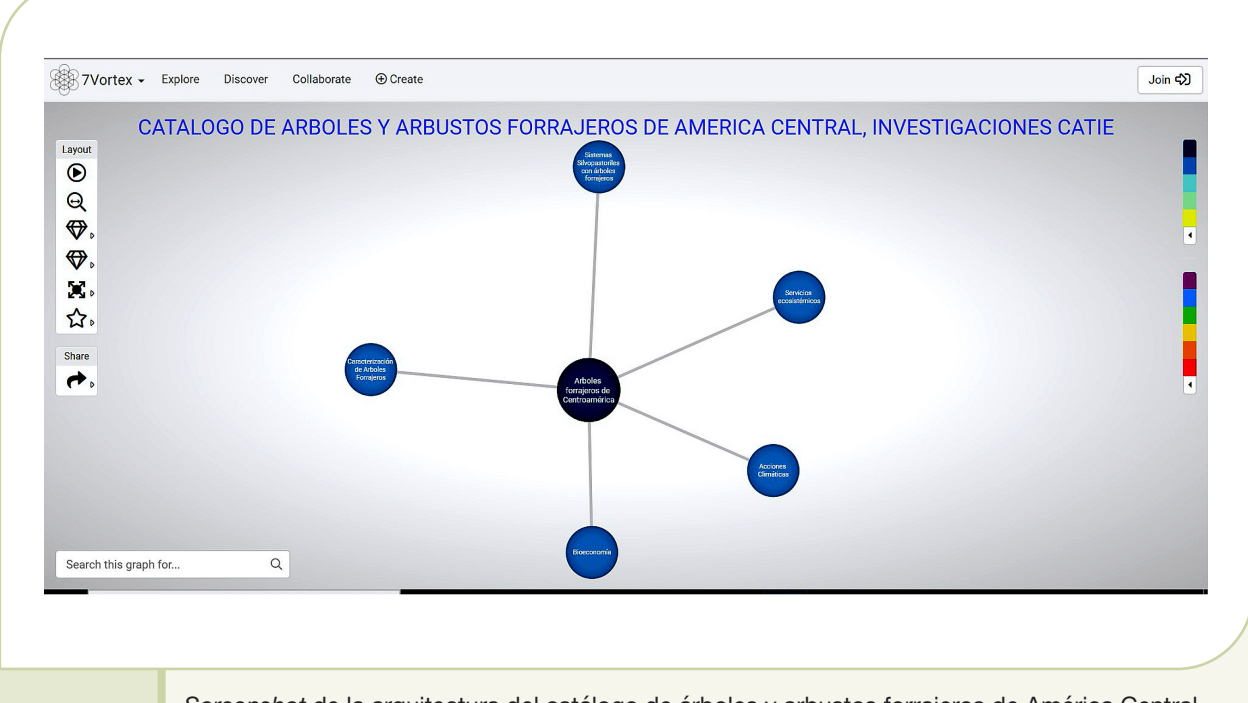

**Figura 2.** *Screenshot* de la arquitectura del catálogo de árboles y arbustos forrajeros de América Central, mostrando los cinco ejes que agrupa.

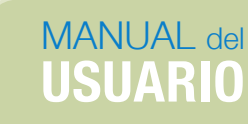

Para la recopilación de las publicaciones, que cumplen con los parámetros descritos en la introducción del presente instructivo, se establecieron tres sistemas de búsquedas:

El primero se basó en búsquedas generales por temas de árboles y arbustos forrajeros en la Biblioteca Conmemorativa Orton IICA-CATIE. El segundo sistema consistió en búsquedas avanzadas por ejes, temas y subtemas en la misma biblioteca, para lo cual se contó con el apoyo y la participación del personal de la Orton. Un tercer sistema se estableció mediante referencias directas de expertos de GAMMA, consultores externos del CATIE y la búsqueda en otras plataformas.

Con la información localizada, se elaboraron las bases de datos en Excel, que reunieron tanto los resultados de las búsquedas generales como de las avanzadas. Las publicaciones se clasificaron de acuerdo a los temas, subtemas y sub-subtemas indicados y se estableció el número de relaciones necesarias entre ellos debido a que una publicación podría estar relacionada a uno, dos o más temas.

Para la clasificación se estableció un filtro para determinar si la publicación trataba sobre árboles forrajeros o no, porque en algunos casos no quedaba claro este parámetro. El filtro permitió el ingreso de las publicaciones al catálogo si cumplía lo siguiente:

- **a.** El título de la publicación mencionaba directamente el tema de árboles y arbustos forrajeros.
- **b.** El título de la publicación incluía una o más de especies de árboles y arbustos forrajeros.
- **c.** El tema de árboles y arbustos forrajeros, o alguna de las especies relacionadas, estaban mencionadas en el resumen.
- **d.** Si existía al menos un capítulo relacionado con árboles y arbustos forrajeros.
- **e.** El tercer sistema de búsqueda llevado a cabo con colaboradores de GAMMA, expertos y otras plataformas, arrojó como resultado que algunos documentos no se encontraban en la Biblioteca o el repositorio institucional. Por lo anterior, se preparó una lista de documentos con estas características y se facilitó al personal de la Orton para su digitalización (si no se tenía digitalizado), su inclusión en acervo de la misma y dentro del repositorio institucional del CATIE.
- **f.** Una vez realizado el proceso de ubicación y clasificación de cada documento publicado, fue subido a la estructura diseñada en 7Vortex. Se incluyó el título, el enlace al repositorio institucional CATIE, el autor, el país y el año de publicación (Figura 3).

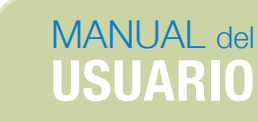

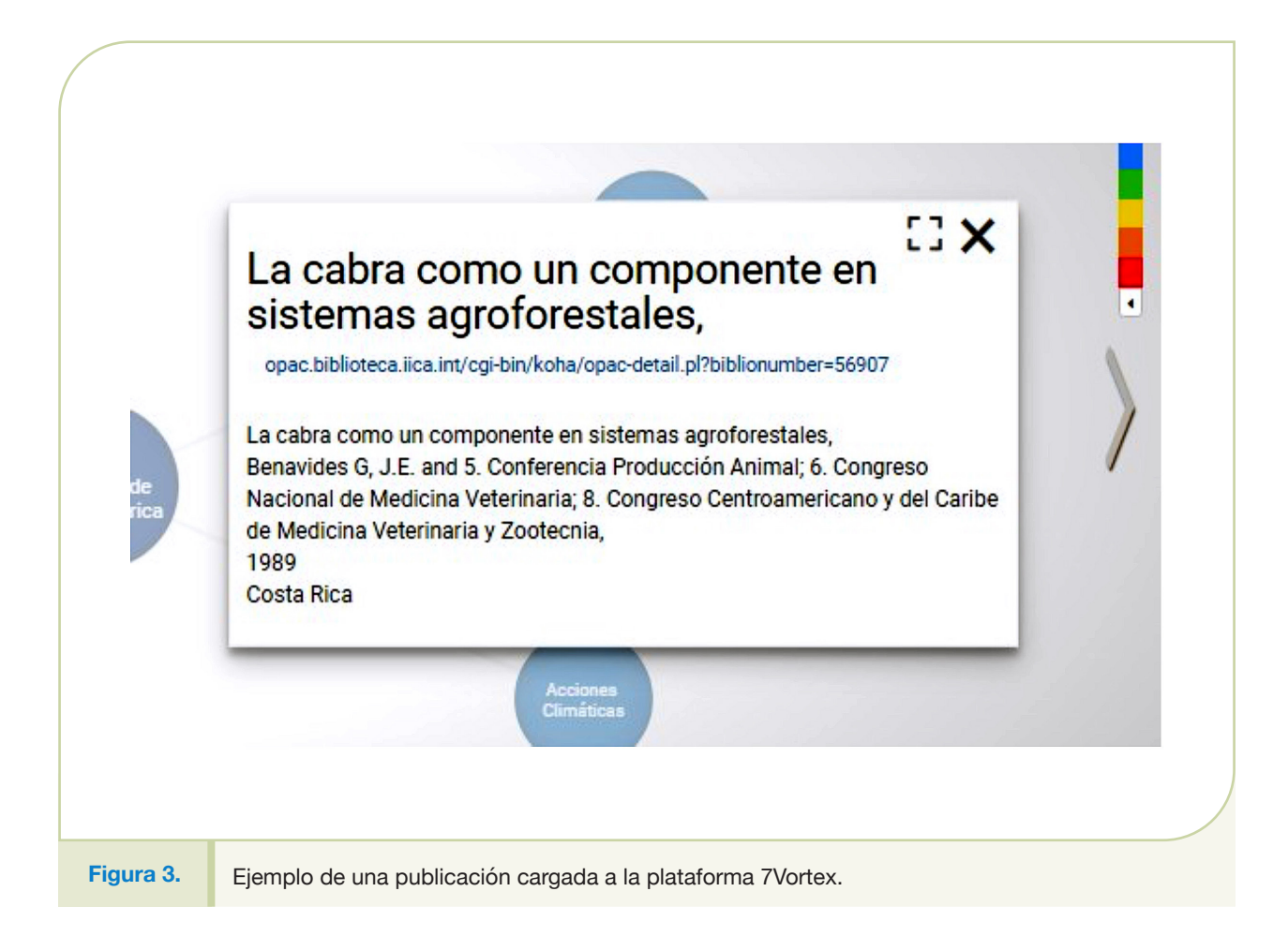

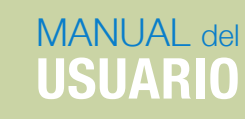

## 4. Uso del catálogo

#### **4.1 Inicio**

Para ingresar al catálogo, existen dos opciones: La primera es ingresar a la plataforma 7Vortex (https:// www.7vortex.com/). En el menú superior izquierdo, *Explor*e, y en la barra de búsquedas indicar Arboles Forrajeros (con mayúsculas y sin tilde), lo cual hará que se despliegue la ventana de resultados donde aparecerá el *Catálogo de Arboles Forrajeros de América Central, Investigaciones CATIE* (Figura 4)

La otra opción es ingresar directamente al catálogo por medio del enlace: https://www.7vortex.com/ ecosystems/7a49a7a0-b3ce-47dd-b36b-21d0fb30ccd7/view

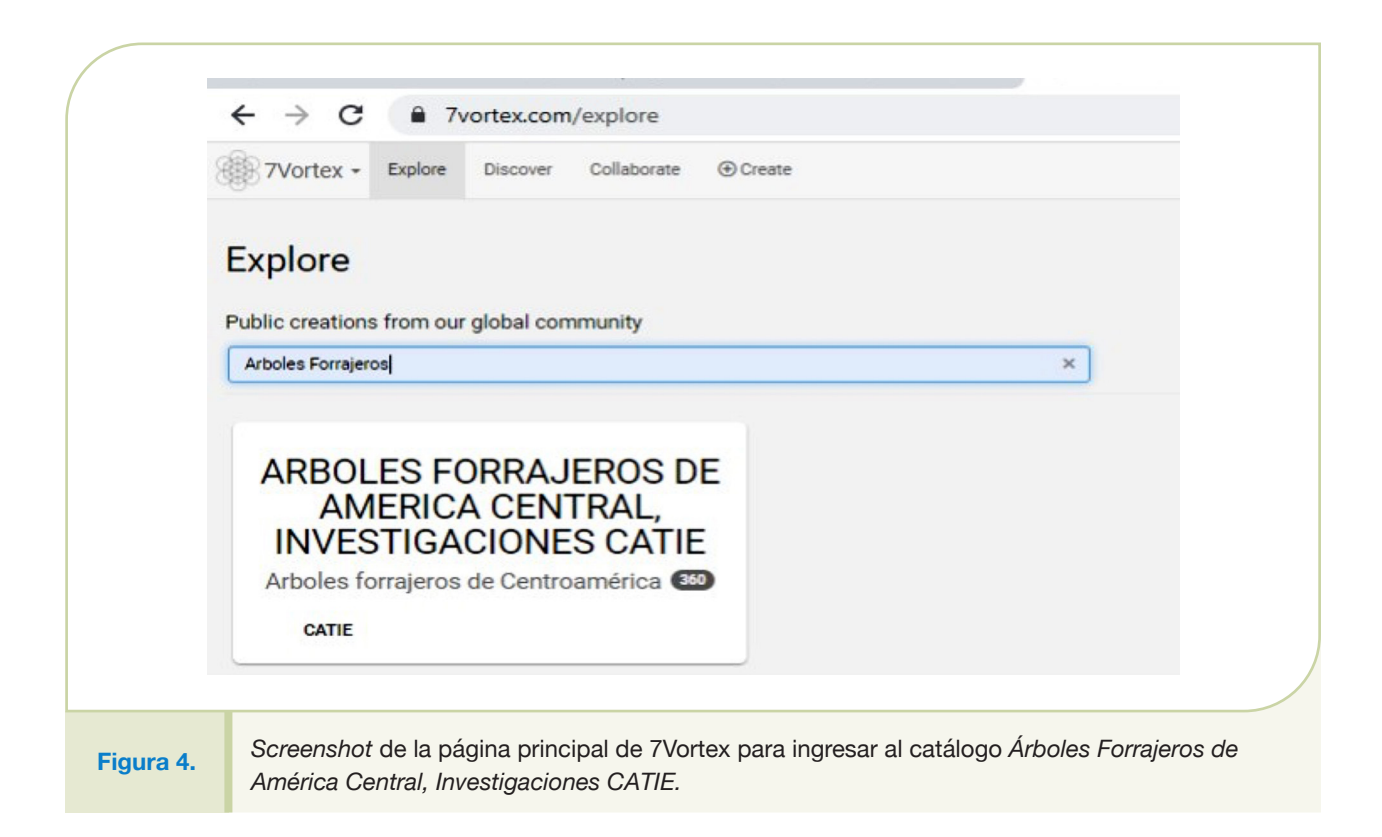

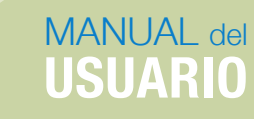

#### **4.2 Manejo rápido**

- **a.** Lo recomendado es iniciar la visualización desde el modo de presentación desde la primera burbuja. Para ello se ha de marcar el Modo de presentación, desde la primera burbuja, ubicado en el menú de trazado (*Layout*) de la columna izquierda, quinto ícono de arriba abajo, representado por una burbuja con cuatro flechas. Dentro de este menú se selecciona el submenú que posee una sola burbuja, lo cual permite iniciar la visualización de una forma más amigable donde se van desplegando los ejes, con los temas y subtemas (Figura 5).
- **b.** Una vez en este modo de visualización, al posicionarse sobre la burbuja principal, aparece un número 5. Al dar clic se despliegan los cinco ejes; si se requiere consultar un eje en particular, se da clic sobre el número que le corresponde en la parte superior derecha, lo cual despliega tanto los temas sobre el eje, como los artículos que están relacionados directamente a un tema, pues abarcan los contenidos de todos los subtemas de dicho eje. Para desplegar los subtemas, se da clic sobre el número que aparece en la parte superior derecha de cada tema; esto despliega los subtemas. Para desplegar los sub-subtemas se repite este procedimiento (Figura 5, flecha azul).

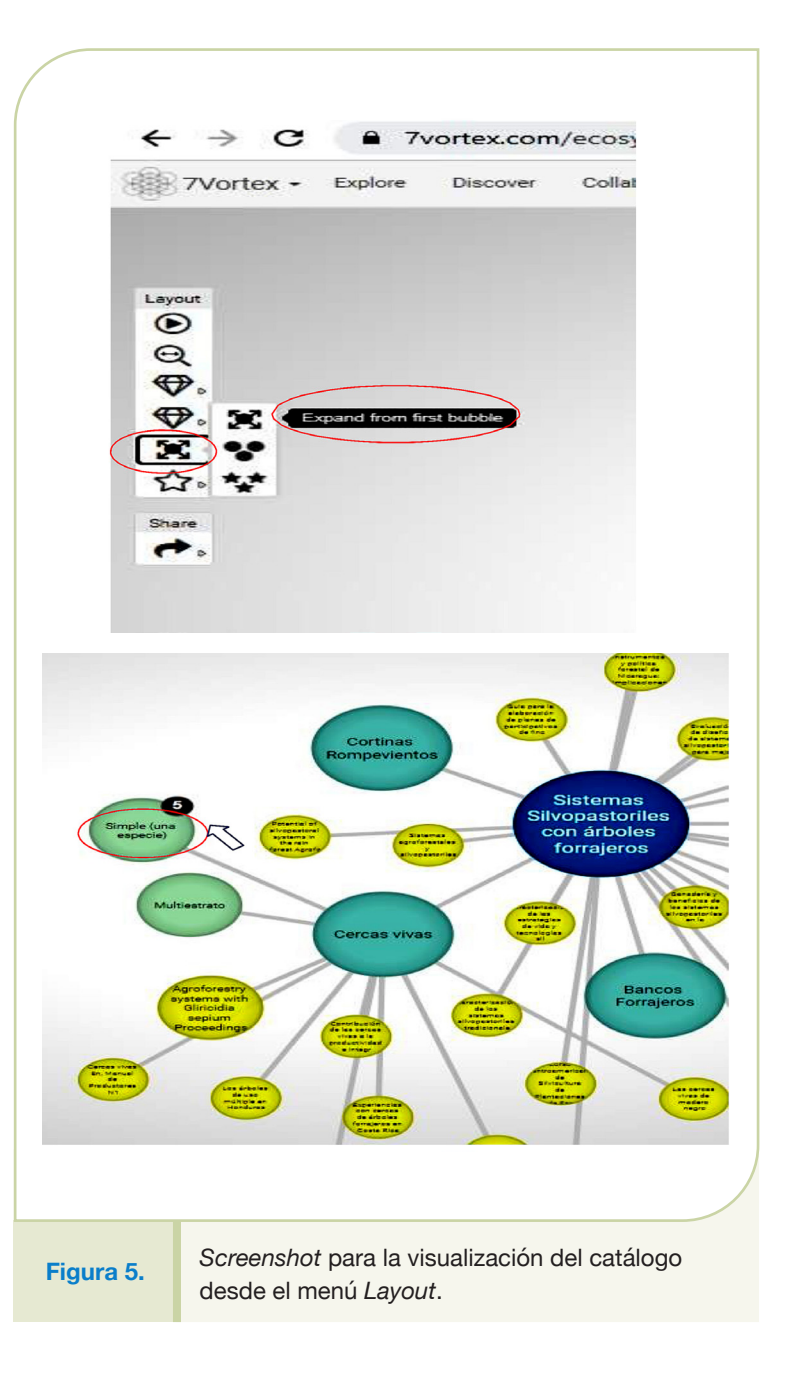

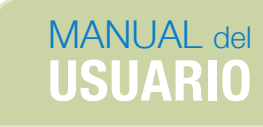

#### **4.3 Menú de trazado (Layout): Columna izquierda**

#### 4.3.1 Recentrar la capa (Resume *layout*)

Este comando vuelve a reacomodar las esferas de los ejes, temas, subtemas, sub-subtemas y publicaciones que se han desplegado (Figura 6).

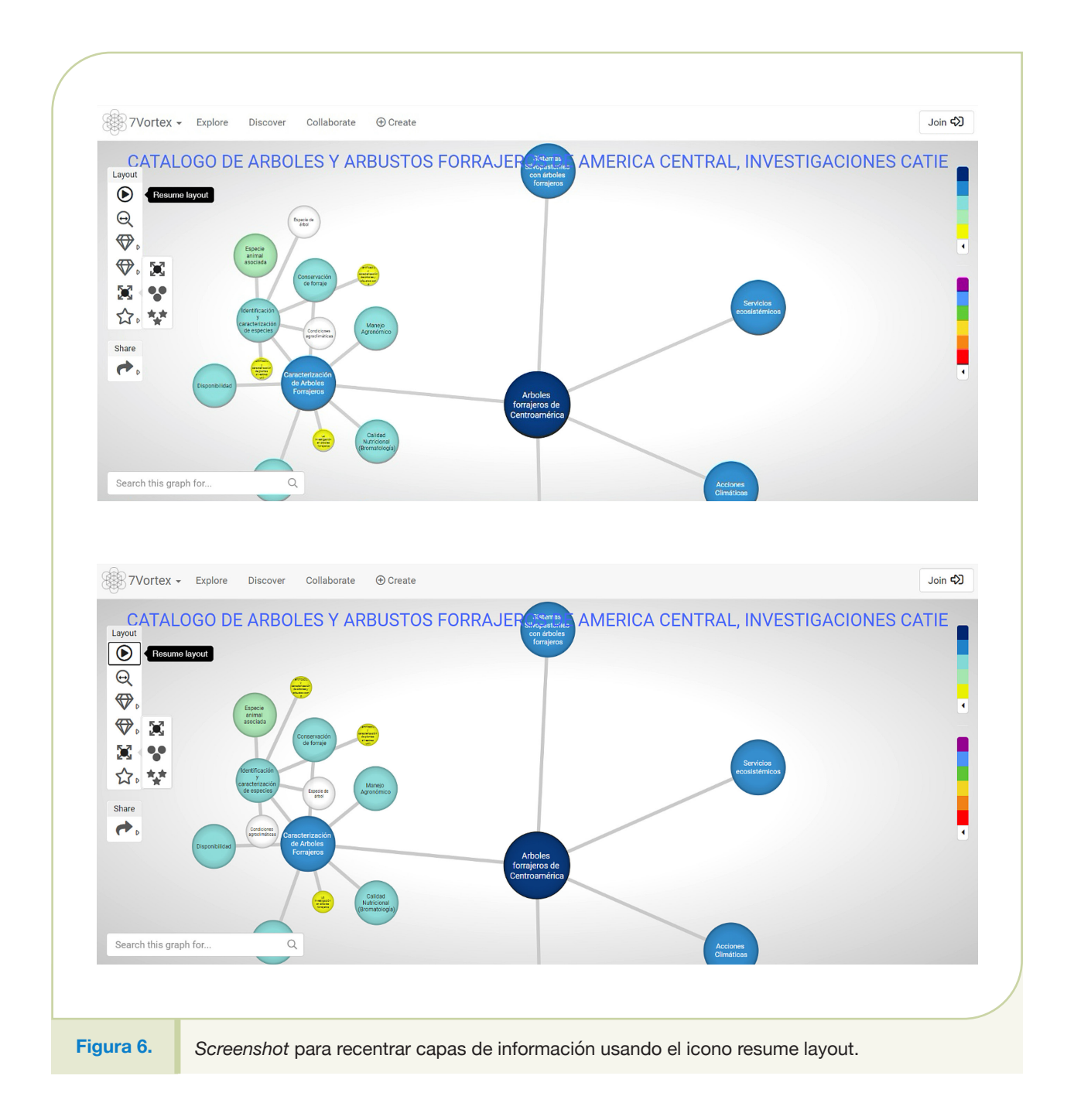

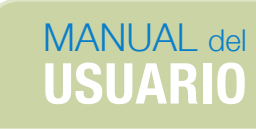

#### 4.3.2 Mostrar todo el gráfico: *Show entire graph*

Este comando recentra las capas que se han abierto, sobre todo si se ha realizado un zoom sobre algún área en particular (Figura 7a y 7b).

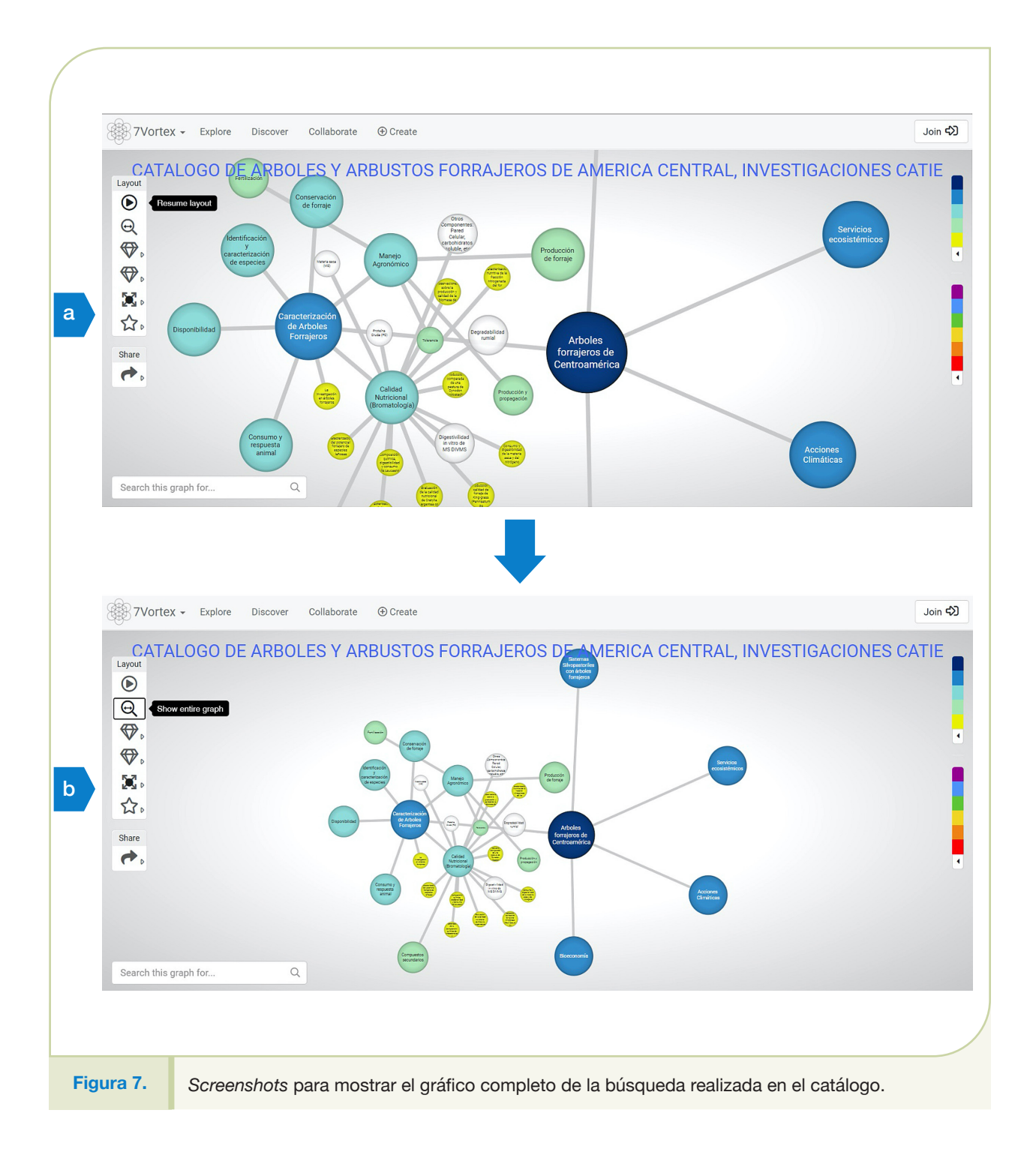

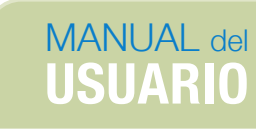

#### 4.3.3 Curador de la capa: *Layout curate*

Este comando fuerza el redireccionamiento de las burbujas de las capas abiertas (Figura 8).

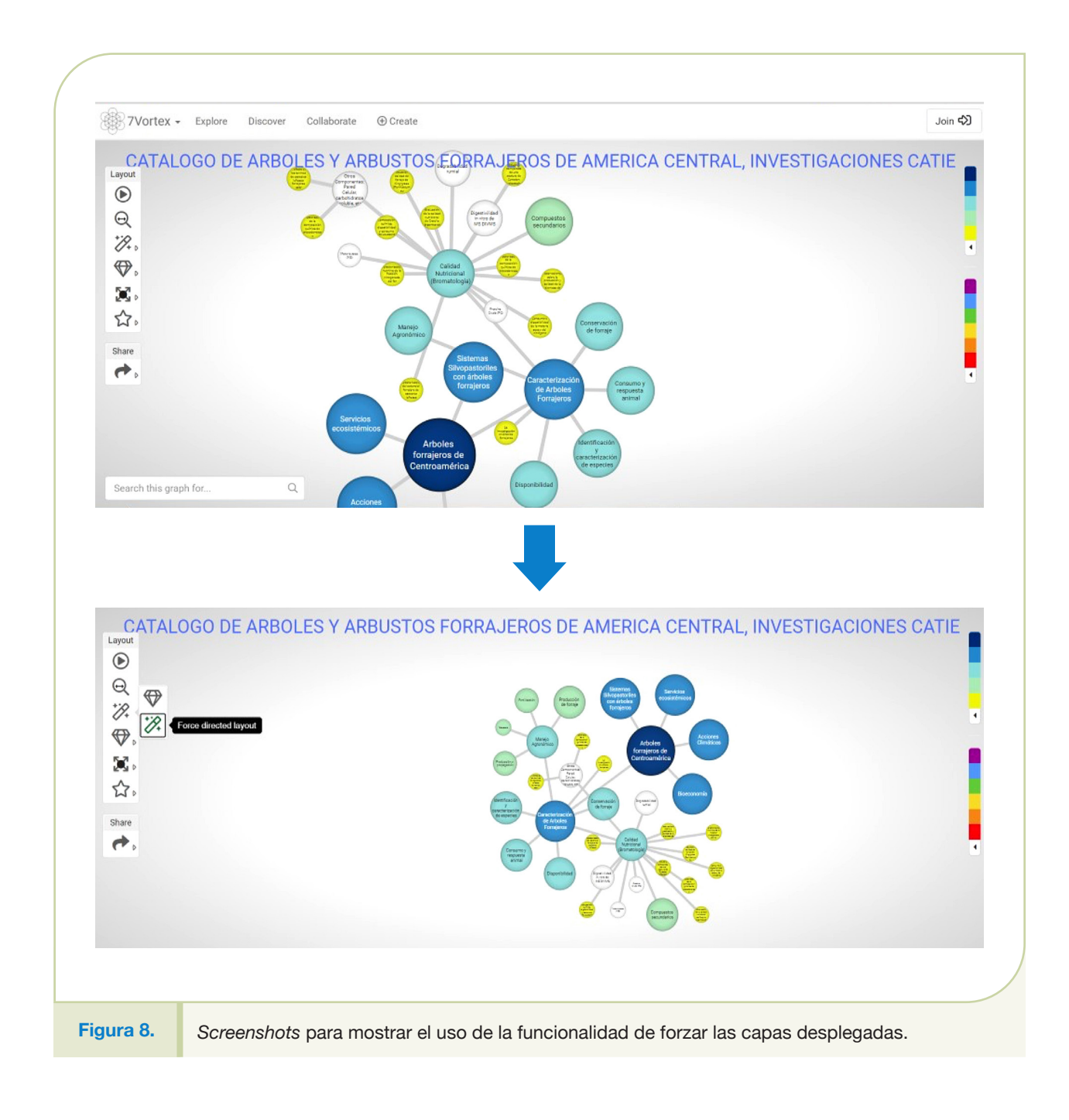

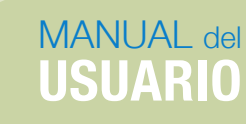

#### 4.3.4 Curador de tamaño de burbuja

Este modo permite rediseñar todas las burbujas del mismo tamaño. Por el diseño que se implementó en el catálogo no es recomendable utilizar este comando, pues el tamaño de las burbujas tiene relación con su clasificación.

#### 4.3.5 Modo de presentación

Este comando permite visualizar el catálogo desde diferentes formas. Para facilitar su entendimiento y manejo, existen tres formas (Figura 9).

- **a.** Desde la primera burbuja: Es el más recomendado para iniciar, pues muestra únicamente la primera burbuja que es el nombre del catálogo. Se pueden ir desplegando las subsiguientes burbujas dando clic al número que aparece en la parte superior hacia la derecha de cada burbuja.
- **b.** Completo: Despliega todo el catálogo y su contenido.
- **c.** Las estrellas: Muestran las burbujas que previamente fueron asignadas como burbujas estrellas, cuando se requiere sumar importancia a alguno de los componentes del catálogo.

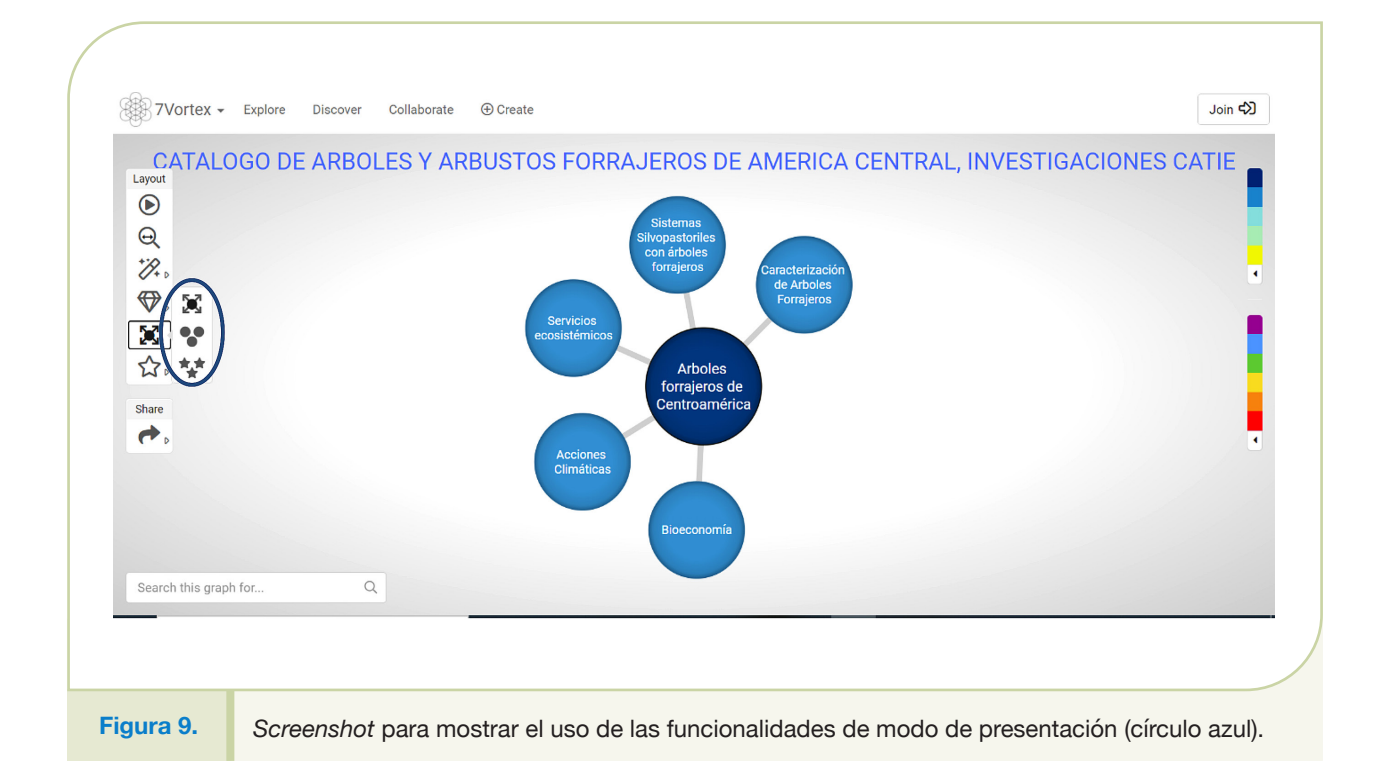

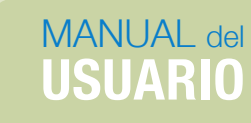

#### 4.3.6 Mostrar estrellas

Muestra los títulos de las burbujas que han sido caracterizadas previamente como estrellas, cuando se ha determinado la necesidad de distinguir esas burbujas.

#### 4.3.7 Compartir el enlace

Este comando permite copiar el enlace (link) del catálogo, para poder pegarlo donde se considere necesario (correo electrónico o en alguna red social), con el fin de compartirlo y pueda ser accesado directamente por otro usuario, tal y como se presenta en la segunda opción del cuarto apartado de este manual (https://www.7vortex.com/ecosystems/7a49a7a0-b3ce-47dd-b36b-21d0fb30ccd7/view).

#### **4.4 Menú columna derecha**

Este menú permite ver una cuenta rápida de las burbujas totales y las asignadas a cada color, que en el caso del catálogo están relacionadas al orden jerárquico asignado a cada burbuja, como se muestra en la Figura 5 del presente manual.

#### 4.4.1 Visualización de conteo de burbujas por niveles, indicadas por color y total

Al dar clic sobre la flecha con fondo blanco, debajo de la primera columna de colores situada en la parte superior derecha de la pantalla, se despliega el conteo de burbujas, y se muestra el número total de burbujas y cuantas pertenecen a cada nivel (Figura 10).

#### 4.4.2 Visualización de líneas de enlace

Al dar clic sobre la flecha con fondo blanco, debajo de la segunda columna de colores situada en la parte superior derecha de la pantalla, se despliega el conteo de líneas. Las líneas que unen a las burbujas están diseñadas para mostrar una direccionalidad y una clasificación ecosistémica, estableciendo relaciones de depredación, mutualismo, comensalismo, etc. Sin embargo, al ser este un catálogo de ubicación de publicaciones en diferentes partes que conforman la estructura del catálogo, no existe una relación con direccionalidad del tipo de mutualismo, depredación, etc., por lo que no se realizó una clasificación de líneas.

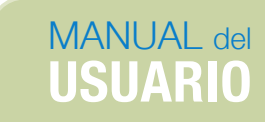

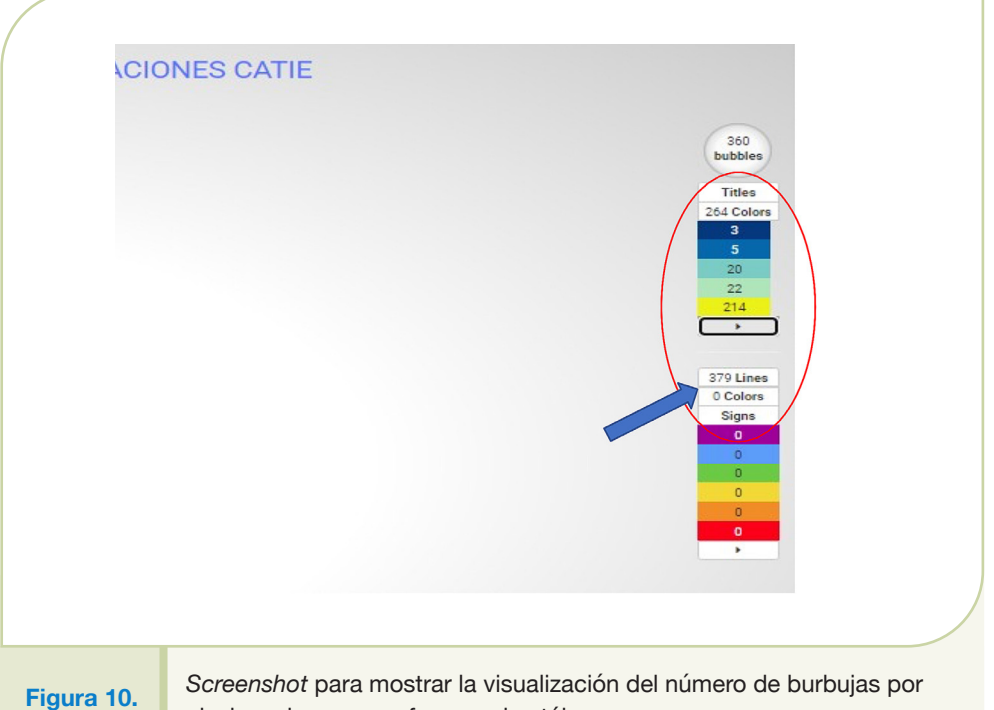

nivel y color que conforman el catálogo.

### **4.5 Aspectos generales: tamaño, color y jerarquía**

Color y tamaño: El color está relacionado con la jerarquía de la burbuja (Figura 11). El azul oscuro es la burbuja central que corresponde al título del catálogo. El color azul intermedio corresponde a los cinco ejes, el celeste a los temas, el verde claro a los subtemas, el blanco a los sub-subtemas y el amarillo a la literatura. De igual forma, las burbujas de mayor tamaño, son las de mayor jerarquía; el tamaño va disminuyendo conforme se avanza en el árbol de cada eje:

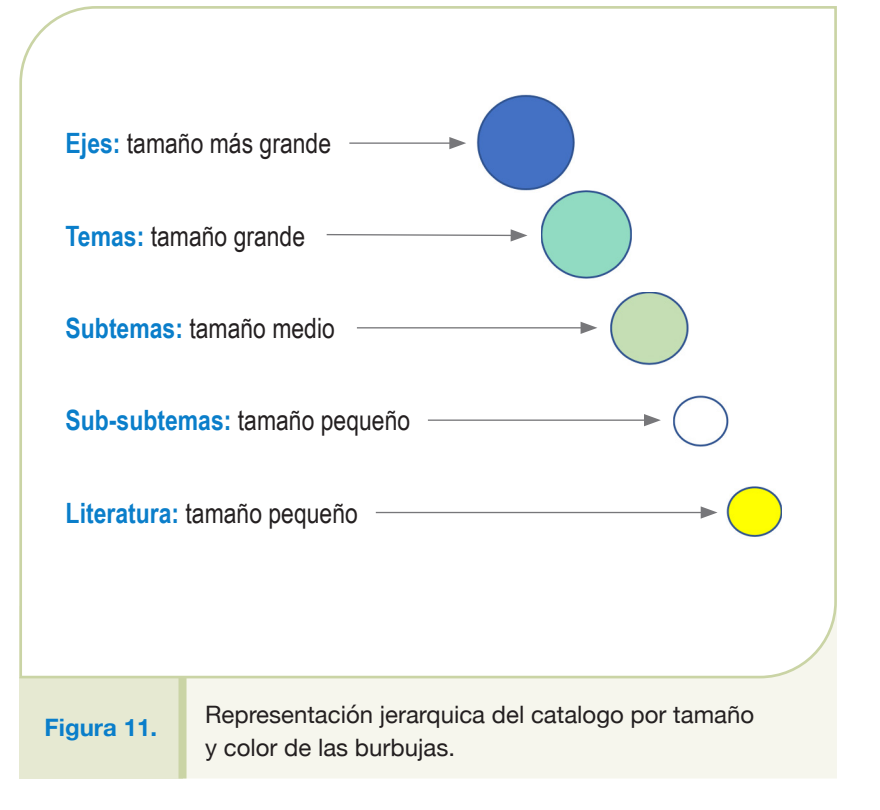

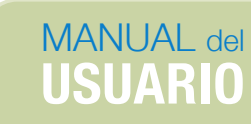

#### **4.6 Barra de búsquedas (inferior izquierda)**

Para realizar las búsquedas, se utiliza la barra de búsquedas ubicada en la parte inferior izquierda de la pantalla. Las búsquedas se pueden realizar por eje, tema y subtema; por tema y tópico. A continuación, una descripción de cada uno.

#### 4.6.1 Por eje, tema y subtema

Se pueden realizar búsquedas en un eje específico, en un tema y subtema determinado, abriendo las burbujas correspondientes y ejecutando la búsqueda únicamente en esta área de interés. Por ejemplo, si se abre el Eje 5: Acciones Climáticas, el Tema: Mitigación y el Subtema: Medición y reducción de GEI, se desplegará toda la literatura relacionada contenida en ese tema y subtema (Figura 12).

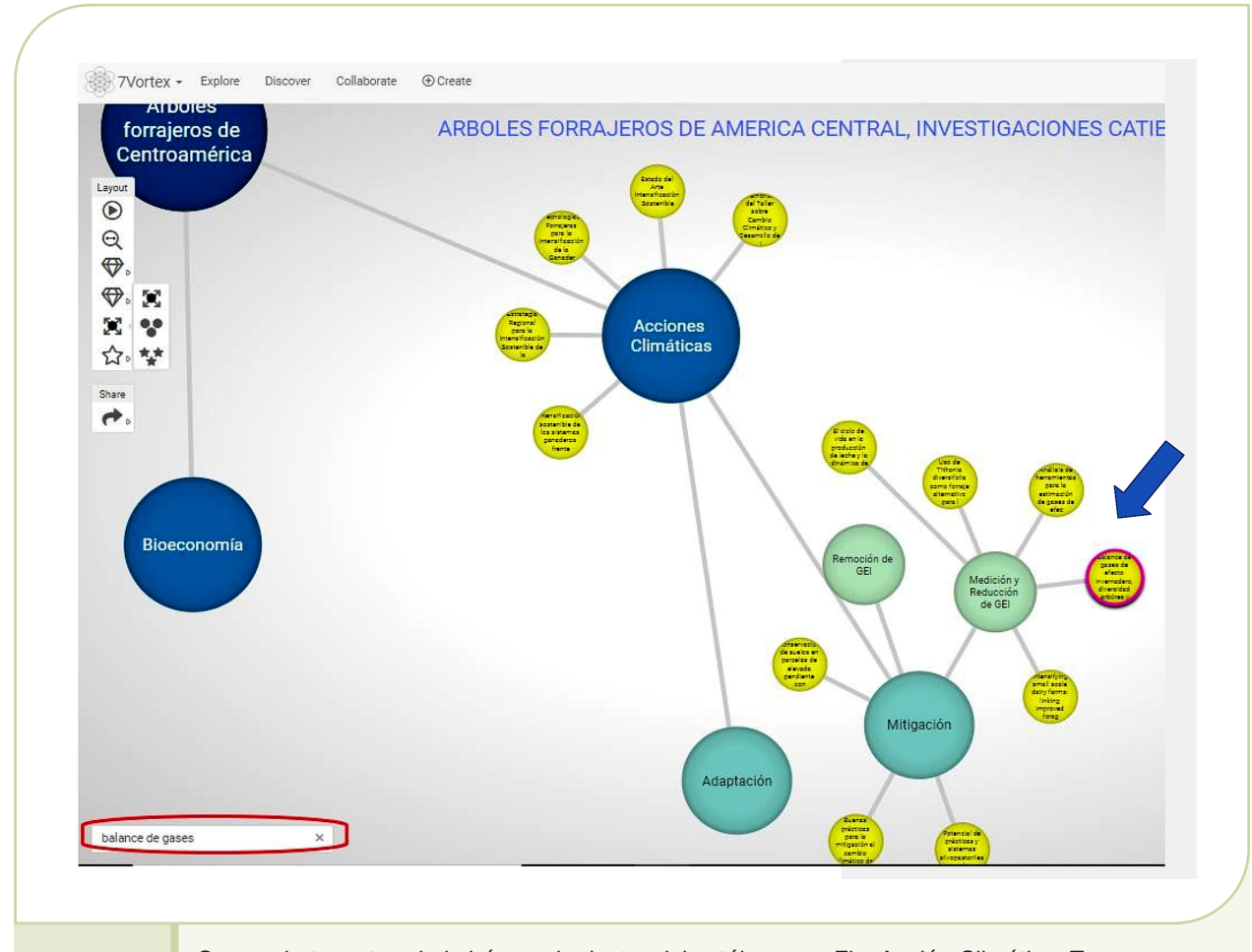

#### **Figura 12.**

*Screenshot* mostrando la búsqueda dentro del catálogo por Eje: Acción Climática, Tema: Mitigación, Subtema: Medición y reducción de GEI y palabra clave: balance de gases (recuadro rojo). Las burbujas delineadas en color rosado despliega el resultado de búsqueda por palabra clave.

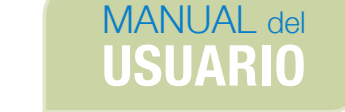

Además, en la barra de búsquedas se puede colocar *balance de gases* para ver todos los artículos relacionados. Igualmente se puede realizar la búsqueda por autor o año específico y se remarcarán las burbujas con un resaltado rosado.

#### 4.6.2 Por tema y tópico

Puede realizarse una búsqueda específica de un tópico determinado dentro de un tema. Por ejemplo, si se quiere investigar sobre *Gliricidia sepium* en cercas vivas en sistemas silvopastoriles, se despliega el Eje 2. Sistemas Silvopastoriles, luego el tema de Cercas Vivas y en la barra de búsqueda se coloca el tópico que se desea explorar sobre investigaciones relacionadas. En este caso de Gliricidia sepium, se remarcará la literatura relacionada con esta palabra clave (Figura 13).

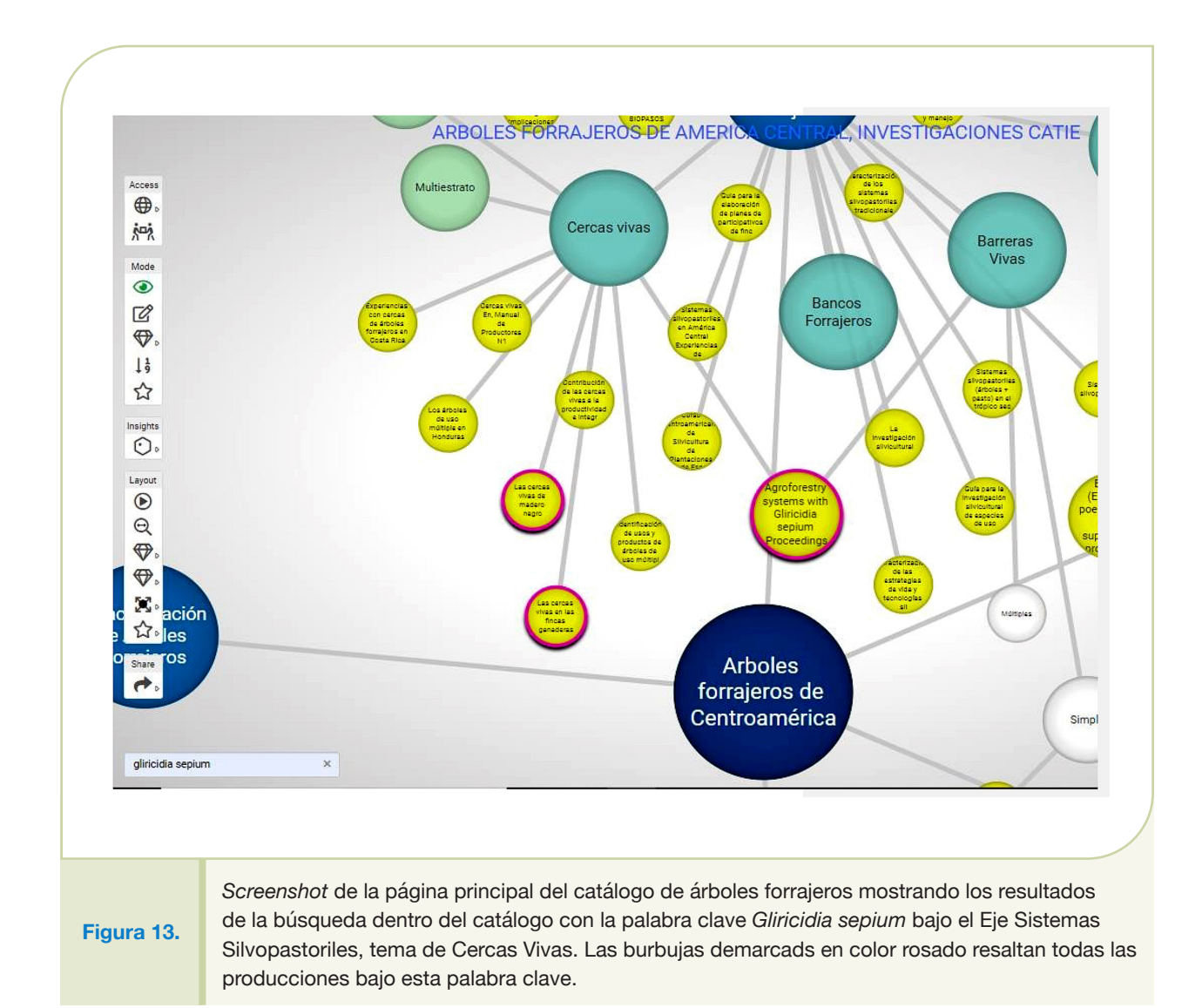

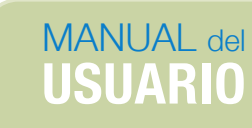

#### 4.6.3 Búsqueda general por tópico

Se puede realizar una búsqueda por tópico en el total de publicaciones. Para ello ha de abrirse todo el catálogo, en modo de presentación completo. Una vez abierto, se coloca en la barra de búsquedas el tópico que se quiere visualizar. Por ejemplo, queremos ubicar toda la literatura producida por Benavides, para lo cual debemos digitar el apellido en la barra de búsquedas y, como resultado, se remarcará en rosado toda la literatura asociada a este autor (Figura 14).

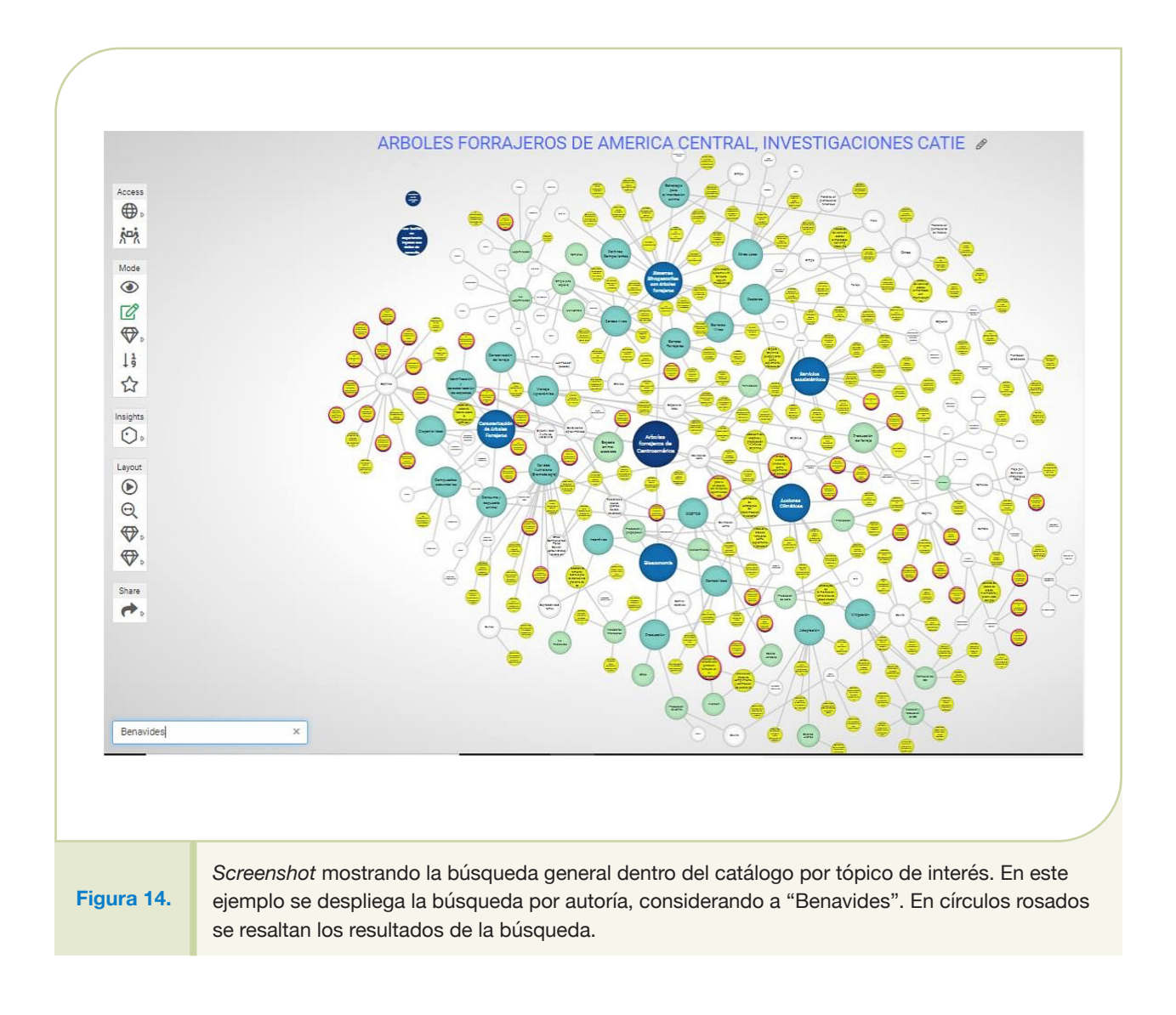

CATIE (Centro Agronómico Tropical de Investigación y Enseñanza) es un centro regional dedicado a la investigación y la enseñanza de posgrado en agricultura, manejo, conservación y uso sostenible de los recursos naturales. Sus miembros son Belice, Bolivia, Colombia, Costa Rica, El Salvador, Guatemala, Honduras, México, Nicaragua, Panamá, Paraguay, República Dominicana, Venezuela y el Instituto Interamericano de Cooperación para la Agricultura (IICA).

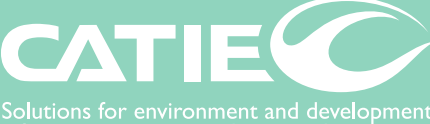

Solutions for environment and development<br>Soluciones para el ambiente y desarrollo

Sede Central, CATIE Cartago, Turrialba, 30501 Costa Rica Tel. + (506) 2558-2000

**www.catie.ac.cr**

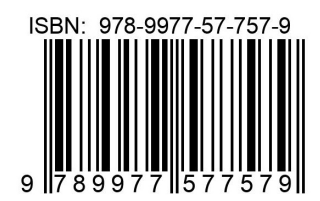